#### 1

# Getting Started for PC

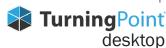

## **TECHNICAL REQUIREMENTS**

The following software and hardware specifications are required before using TurningPoint:

- Microsoft Windows® 7 or later (32- or 64-bit)
- Microsoft Office® PowerPoint 2010 or later
- Local Installation of Microsoft Office®: 2007 (SP 2), 2010, 2013 or 2016 (32- or 64-bit; for PowerPoint® Polling and viewing exported reports in Excel®)
- Microsoft .NET 4.5, SP1
- 2 GHz Dual Core Processor
- 4 GB RAM
- 500 MB hard disk space
- 1024 x 768 at 32-bit color or higher resolution, up to 150% DPI (up to 125% DPI for PowerPoint Polling recommended)
- Standard USB 2.0 port (for USB-based hardware devices)
- Ethernet or 802.11 compatible wireless network card
- Adobe® Flash® Player (for Animated 2D/3D charts)
- Adobe® Acrobat® Reader (for printing and viewing Help options)
- An active internet connection (for initial account authentication, TurningPoint App usage (if applicable) and use of Cloud features)
- Java™ 7 Runtime Environment or later (for importing RTF, DOC, DOCX and QTI documents and exporting reports to Excel and CSV)

# **Compatible Devices**

The following devices are compatible with TurningPoint:

**IMPORTANT** The latest firmware versions for ResponseCard XR, NXT and QT are required for communication between the devices and TurningPoint.

- ResponseCard IR, RF and RF LCD (PowerPoint Polling and Anywhere Polling)
- ResponseCard XR and NXT (PowerPoint Polling, Anywhere Polling and Self-Paced Polling)
- QT and QT2 Device (PowerPoint Polling, Anywhere Polling and Self-Paced Polling)
- Pulse (PowerPoint Polling and Anywhere Polling)
- TurningPoint App (PowerPoint Polling, Anywhere Polling and Self-Paced Polling)
- PresenterCard (PowerPoint Polling and Anywhere Polling)

# **REGISTERING WITH TURNING TECHNOLOGIES**

- 1. Go to www.turningtechnologies.com.
- 2. Select **Sign In** from the top navigation.
- 3. Select **Student** or **Instructor** under *Create Account*.

#### DOWNLOADING TURNINGPOINT

- 1. Go to <a href="https://www.turningtechnologies.com/downloads">https://www.turningtechnologies.com/downloads</a>.
- 2. Below the *TurningPoint* tab, select to **Download** the PC **Install/No Install** version.

**NOTE** The install version requires a complete installation onto the local computer and requires administrator rights to complete the installation.

The no-install version is downloaded as a zipped file that can be placed in any I location, such as your desktop, a folder or flash drive. The file must be unzipped and you access the software by double-clicking the TurningPoint file in the folder.

- 3. Fill out required fields on the Software Downloads Registration.
- 4. Select Submit.
- 5. Select Download.
- **6. Save** the file to a specified location.

### **CONNECTING RECEIVERS AND RESPONSECARDS**

By default the receiver and ResponseCards are set to Channel 41. If you are the only TurningPoint user within a 200ft radius on Channel 41, simply plug in the receiver and begin polling. If another user is on Channel 41, you must use a different channel to avoid interference ResponseCards must be set to the same channel as the receiver.

To change the channel please refer to <a href="http://help.turningtechnologies.com/Hard-ware/#Hardware/Clickers/Clickers.htm">http://help.turningtechnologies.com/Hardware/#Hardware/Clickers/Clickers.htm</a>.

### **ENABLING MOBILE RESPONSES**

Mobile response must be enabled for participants to use the TurningPoint app as a response device. Enabling mobile responses is not required if participants are not using the app.

- 1. Open TurningPoint and sign in to your account.
- 2. Click **Enable Mobile Responses** in the upper right corner of the TurningPoint Dashboard. The *TurningPoint App Session* window opens.

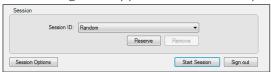

3. Click Start Session.

The TurningPoint App Session Status window opens.

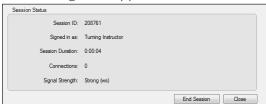

- 4. Communicate the *TurningPoint App Session ID* to your participants.
- 5. Click Close to return the TurningPoint Dashboard.

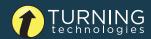